# Go to [www.livetext.com](http://www.livetext.com/) and click on Login

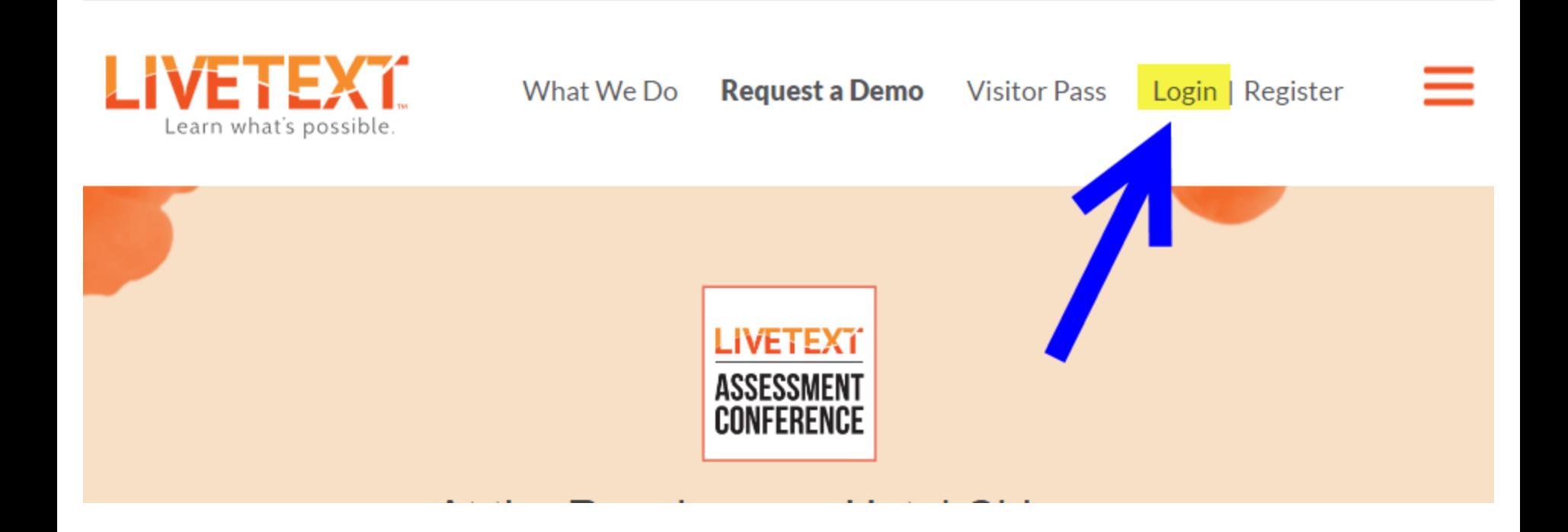

# Enter your Username and password; click *Login*

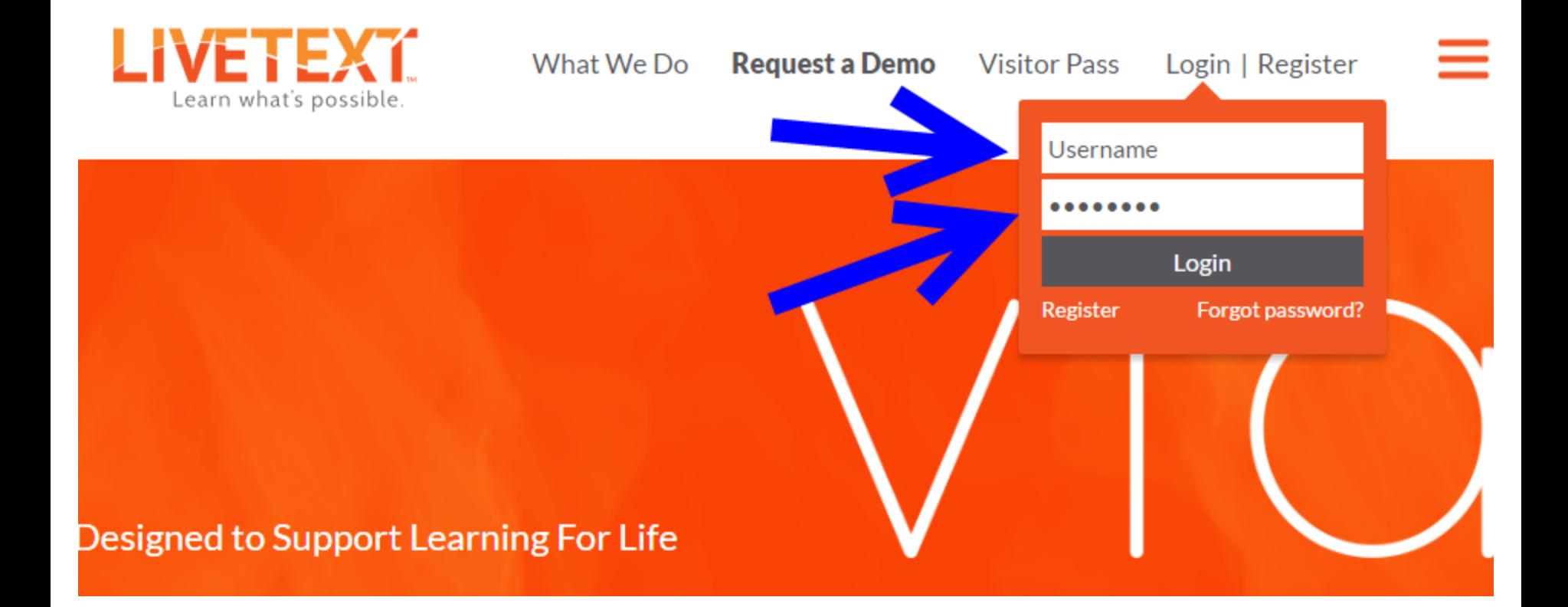

#### The *Dashboard* is the "home page"

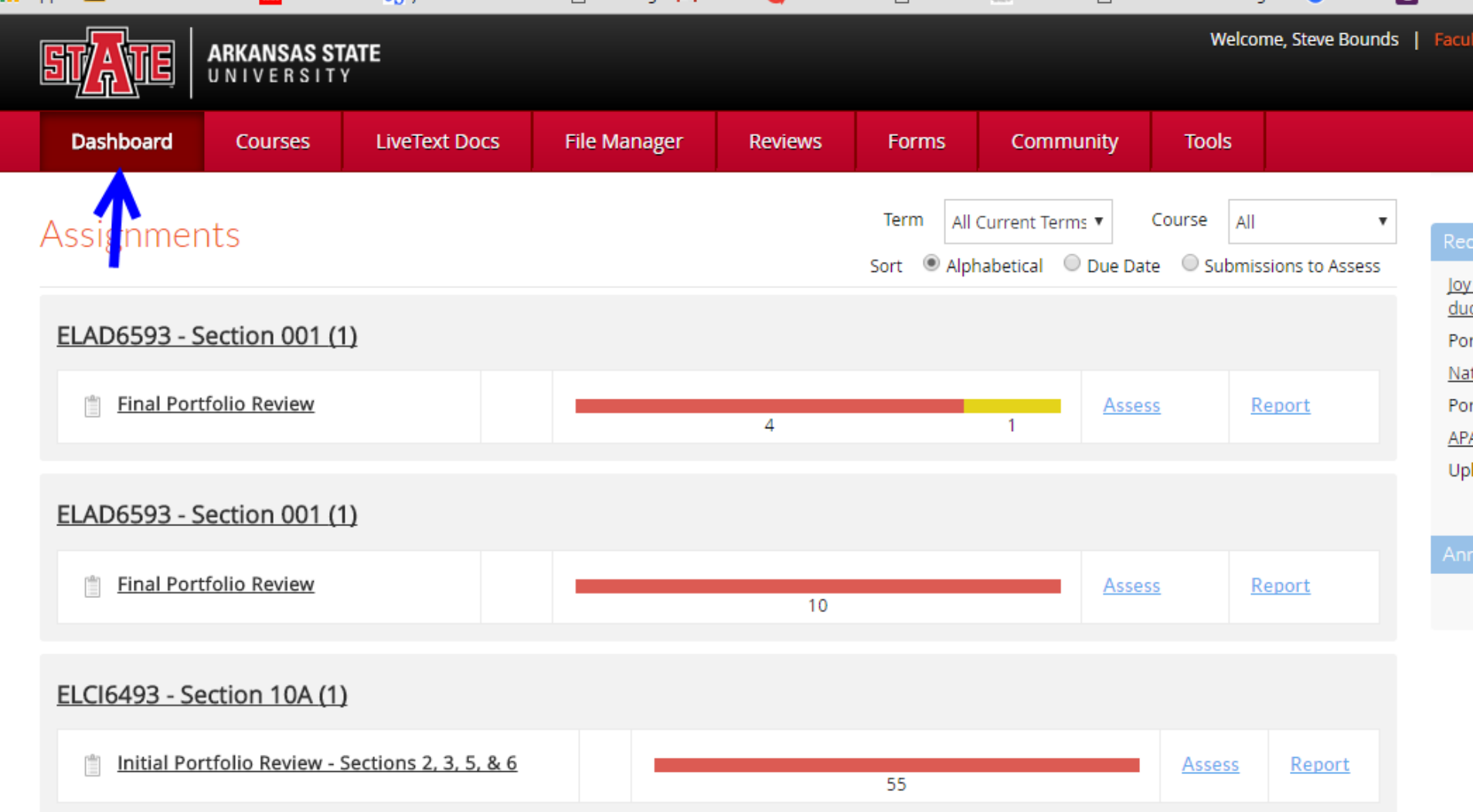

#### Click on *LiveText Docs*, then on *My Work* (if not already selected), then click on *New*.

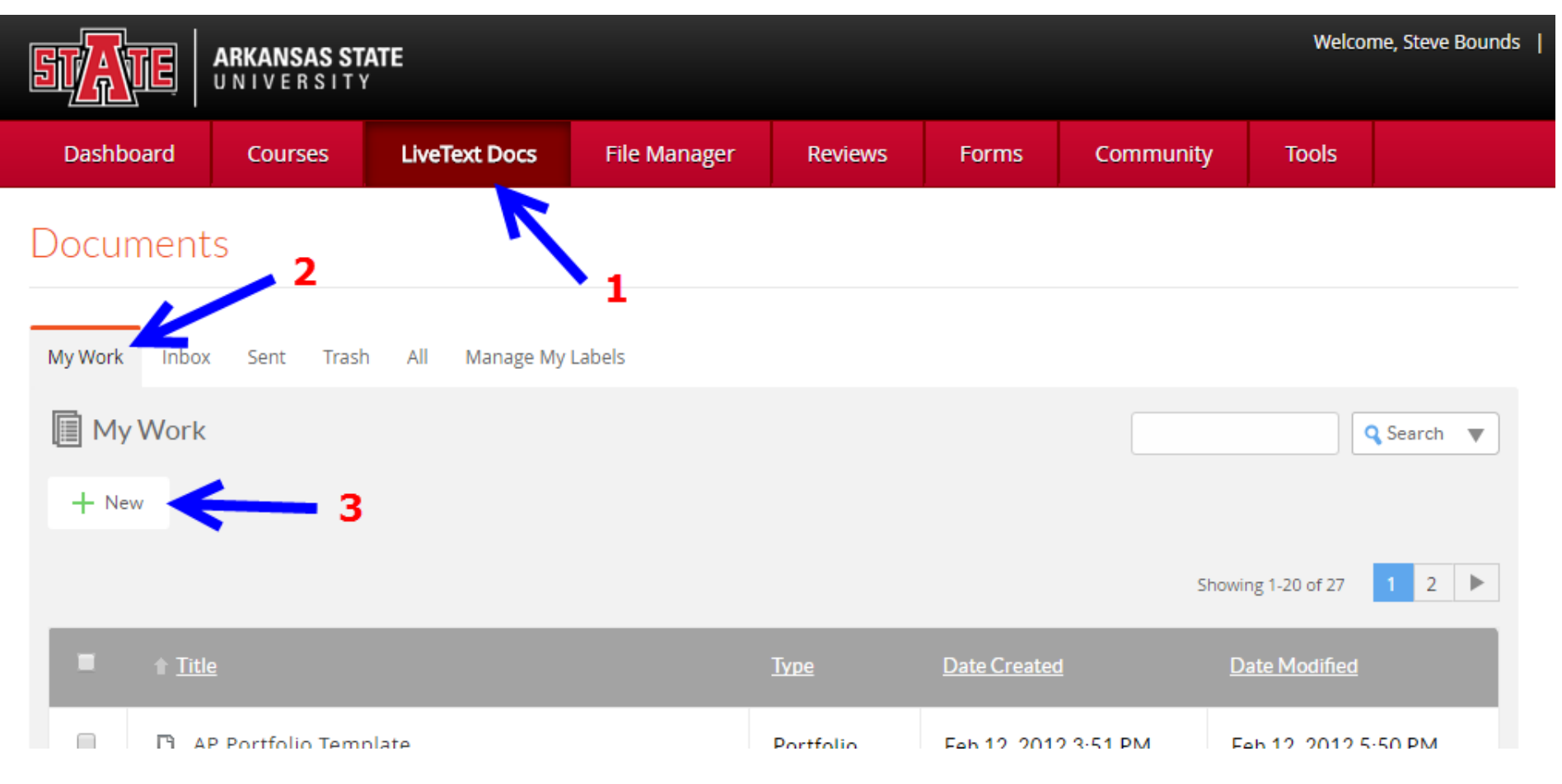

Search for the appropriate template. In this example it is the *Academic Partnerships Portfolio for Building Principal and Curriculum & Instruction.*

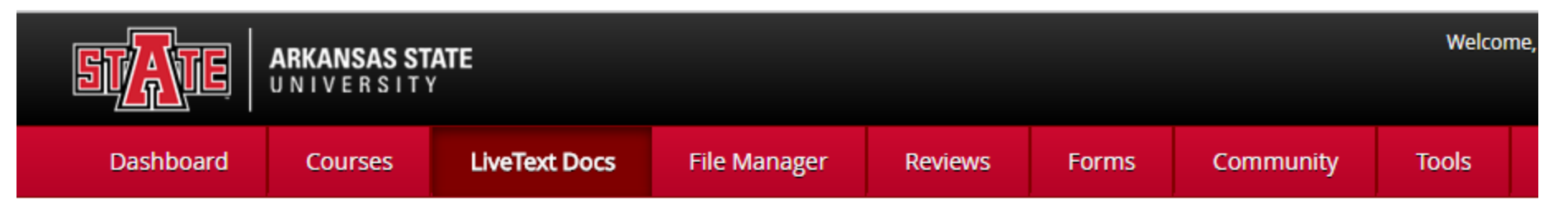

**Documents Main Page** 

#### Create a Document

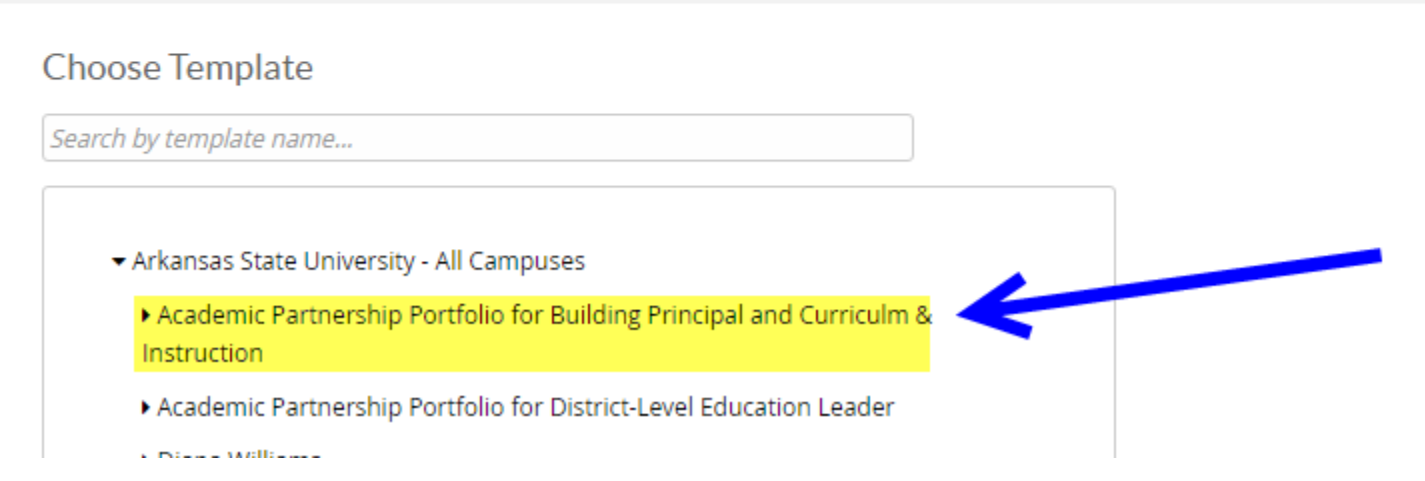

### **1**. Click on the template name to display the template, then **2**. click on the name.

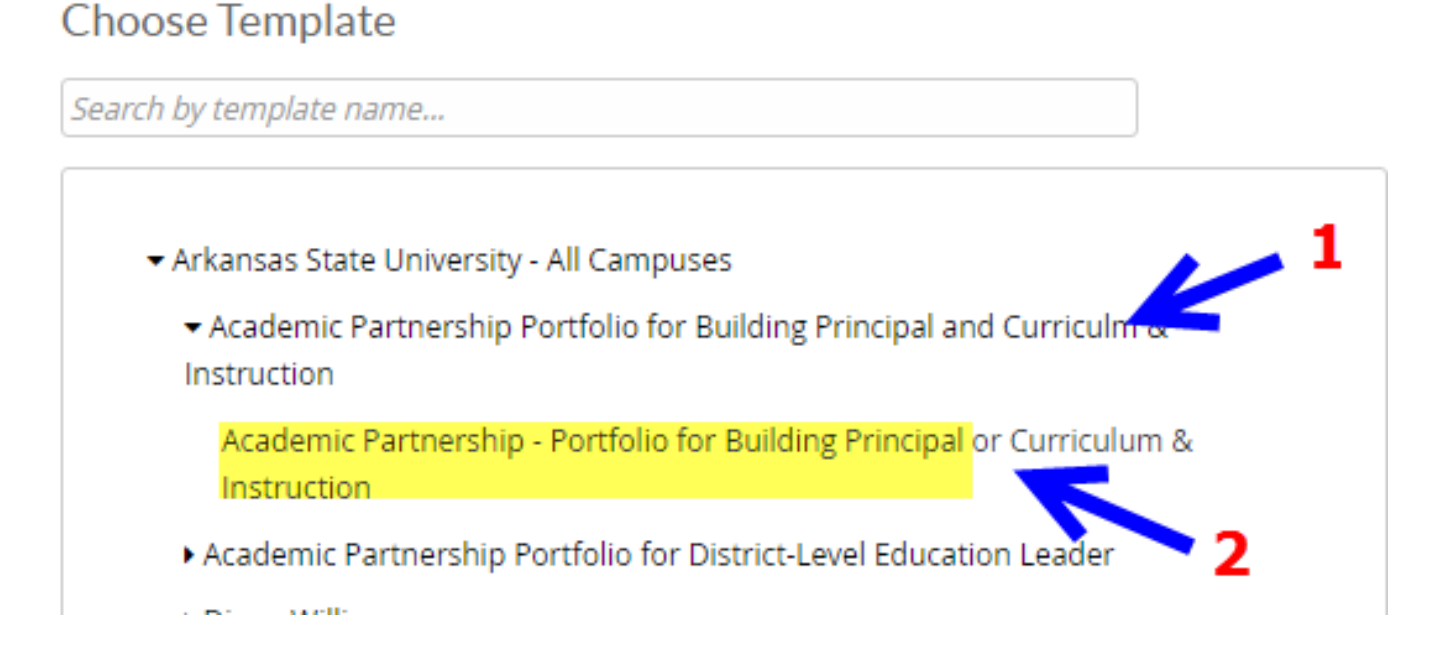

#### Scroll to the bottom of the page and click on *Create Document*

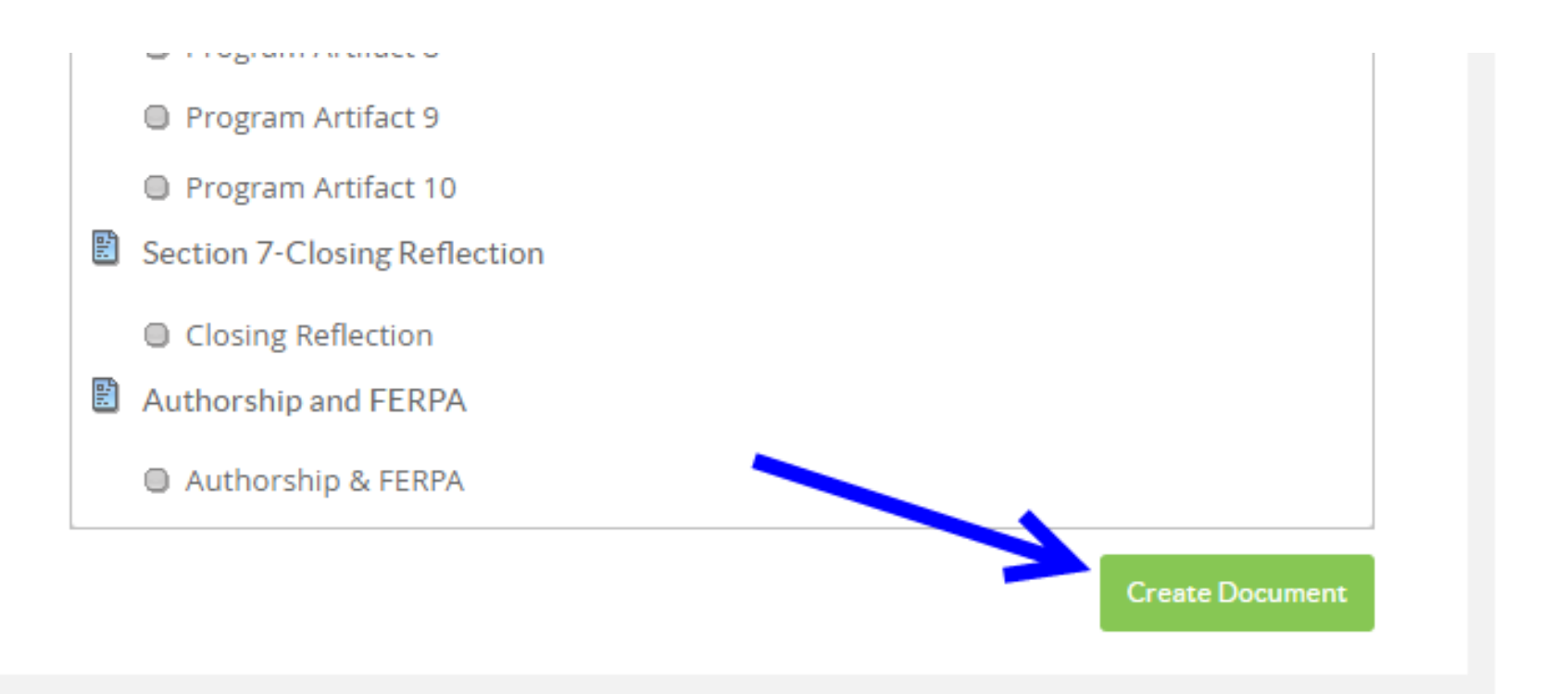

In the pop-up box asking for a title use the following naming convention with your name at the beginning: (i.e., Georgia Dunaway-Portfolio for Building Principal; or Jackson Hall– Portfolio for Curriculum Director; or Isabella Grace– Portfolio for District Level Leadership).

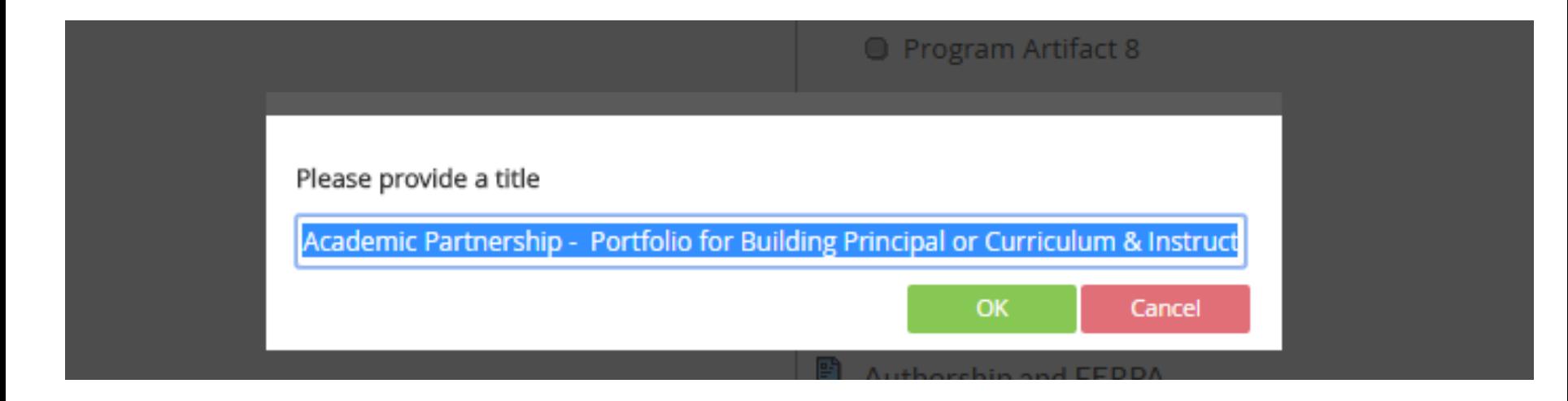

#### Click *OK* when you have the titled entered.

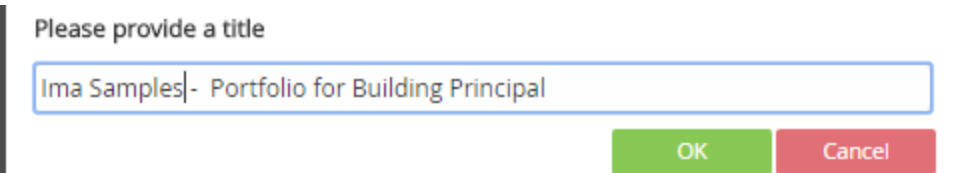

## Your portfolio shell has been created in LiveText Docs and is ready to be populated with artifacts.

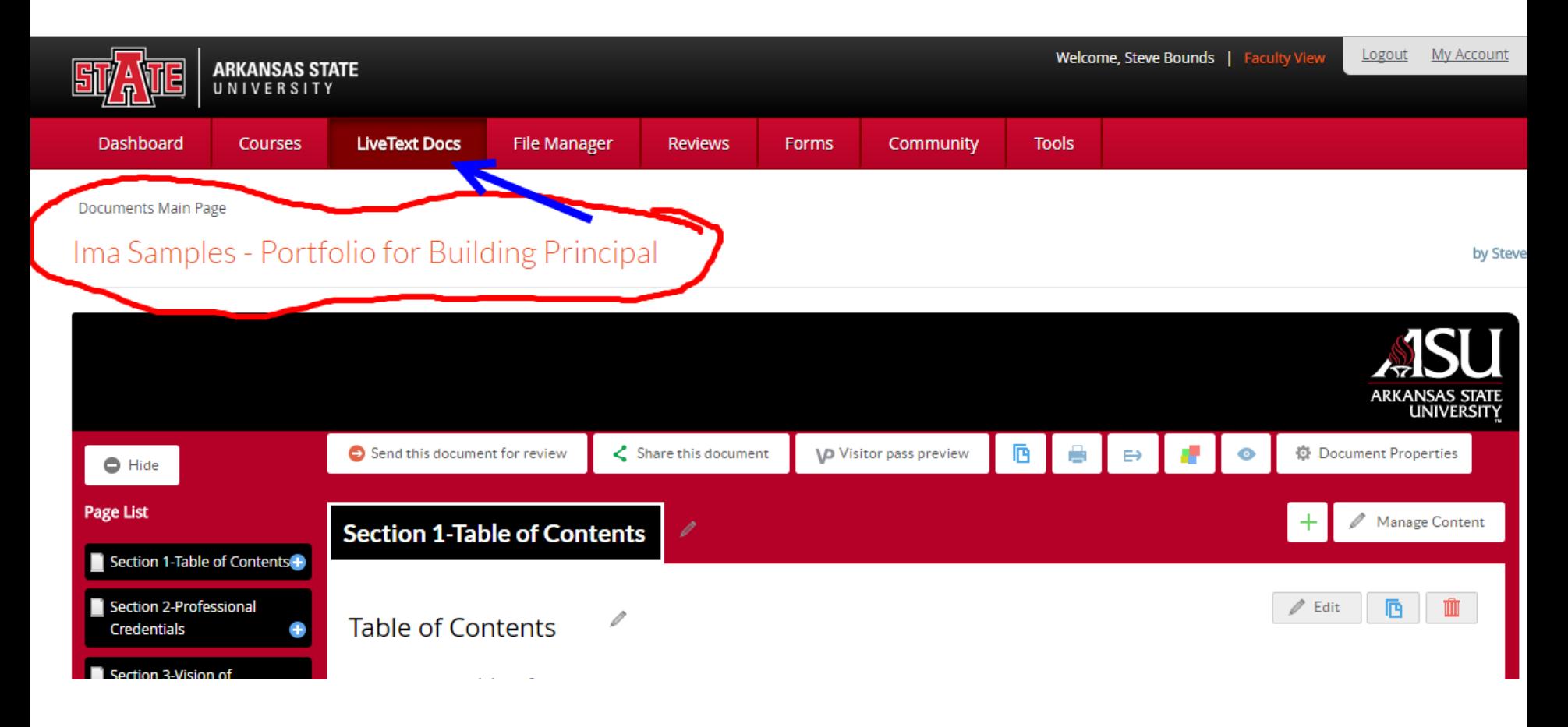

## Click on *LiveText Docs* to locate your portfolio template at any time. (Files are listed alphabetically.)

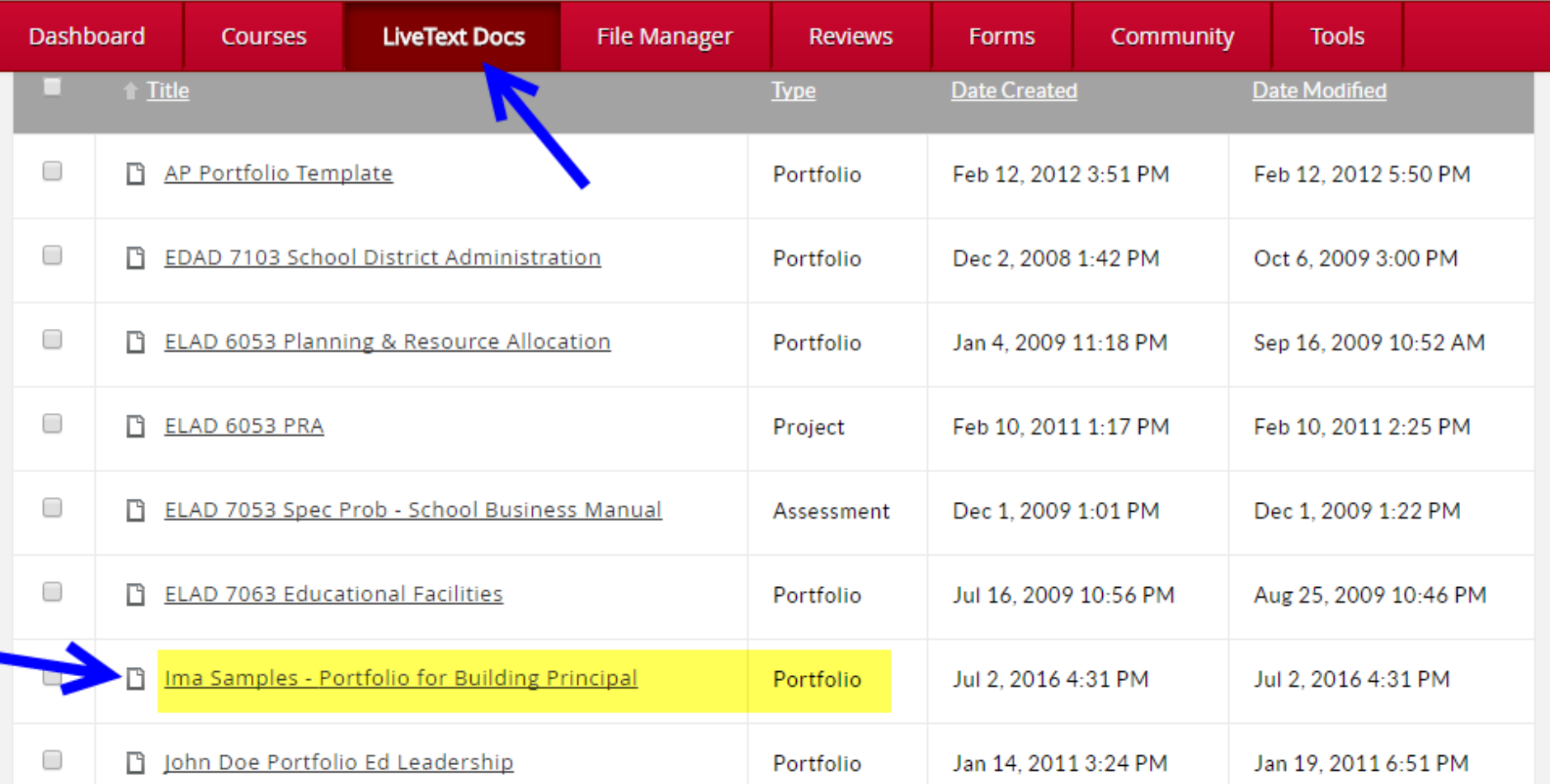